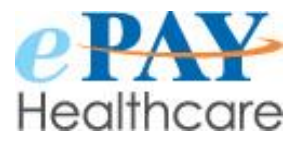

# **Product Enhancements V20**

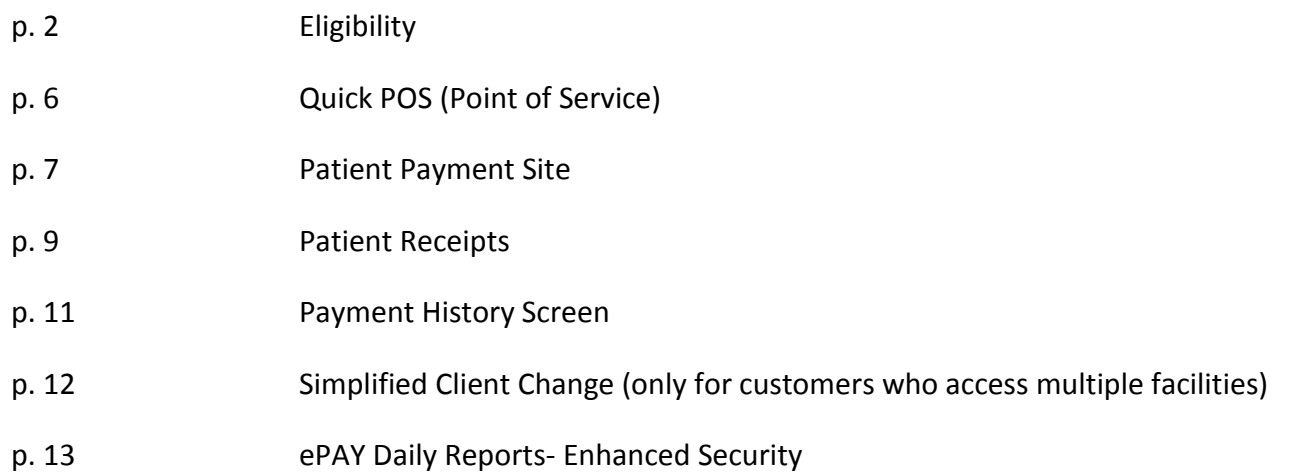

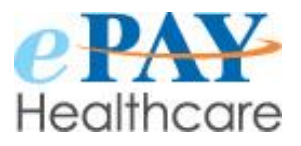

## **Eligibility Enhancements**

 If your facility can search for patients and their balances in ePAY, this new feature allows staff to find patients more quickly and easily. Now you can search for a particular patient and his/her balance by simply typing in part of the name of the patient and then easily selecting the patient from the immediate suggestions that appear.

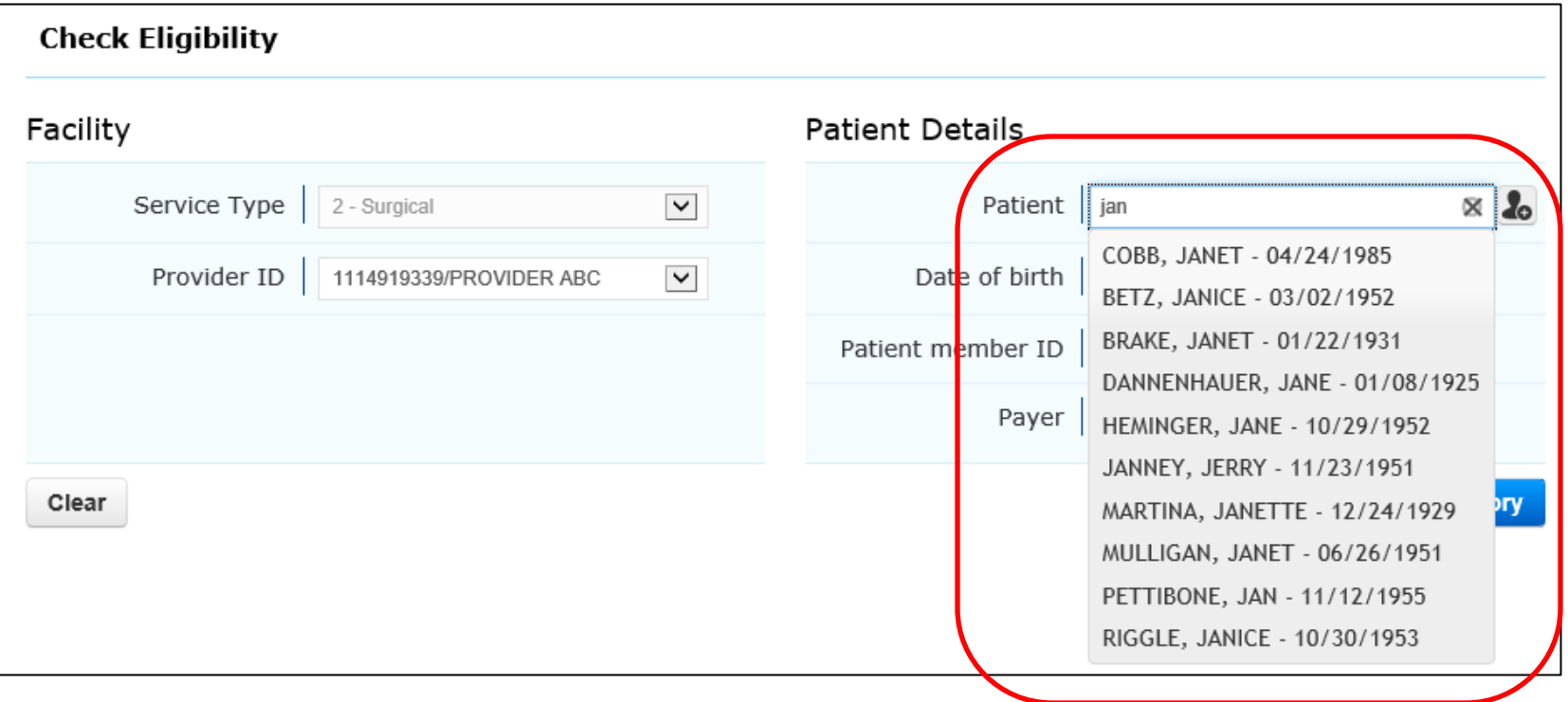

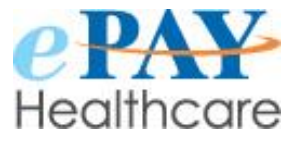

## **Eligibility Enhancements (continued)**

Similarly, type in the name of the payer and select from the suggestions offered.

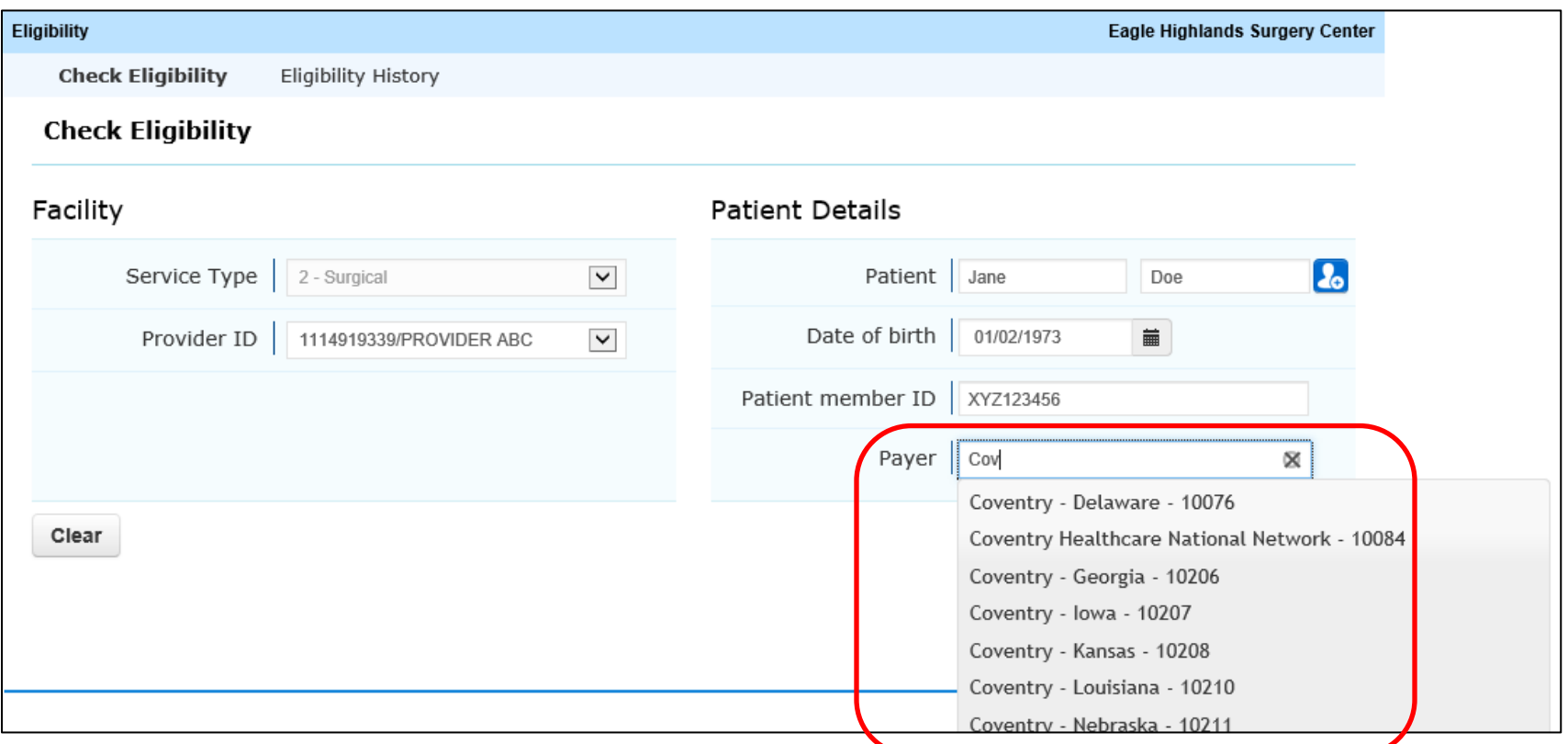

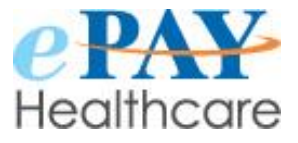

## **Eligibility Enhancements (continued)**

• Select from simple menu buttons located at the top of the page to jump to various options.

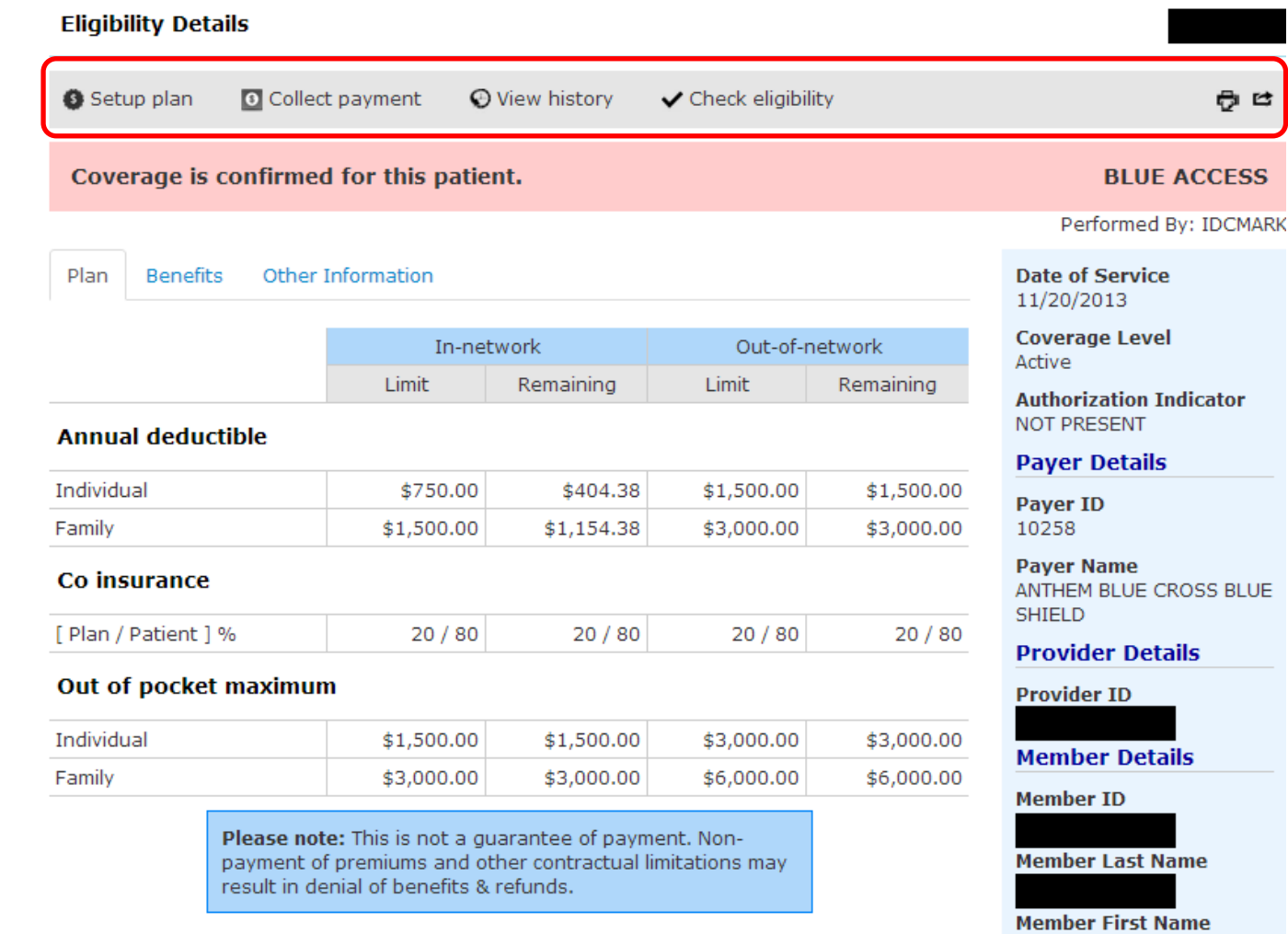

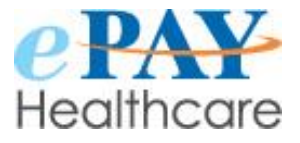

## **Eligibility Enhancements (continued)**

- Click on these new icons to "View Response" or "Retry Search."
- Hovering over the icons provides pop-up help text with the words "View" and "Retry."

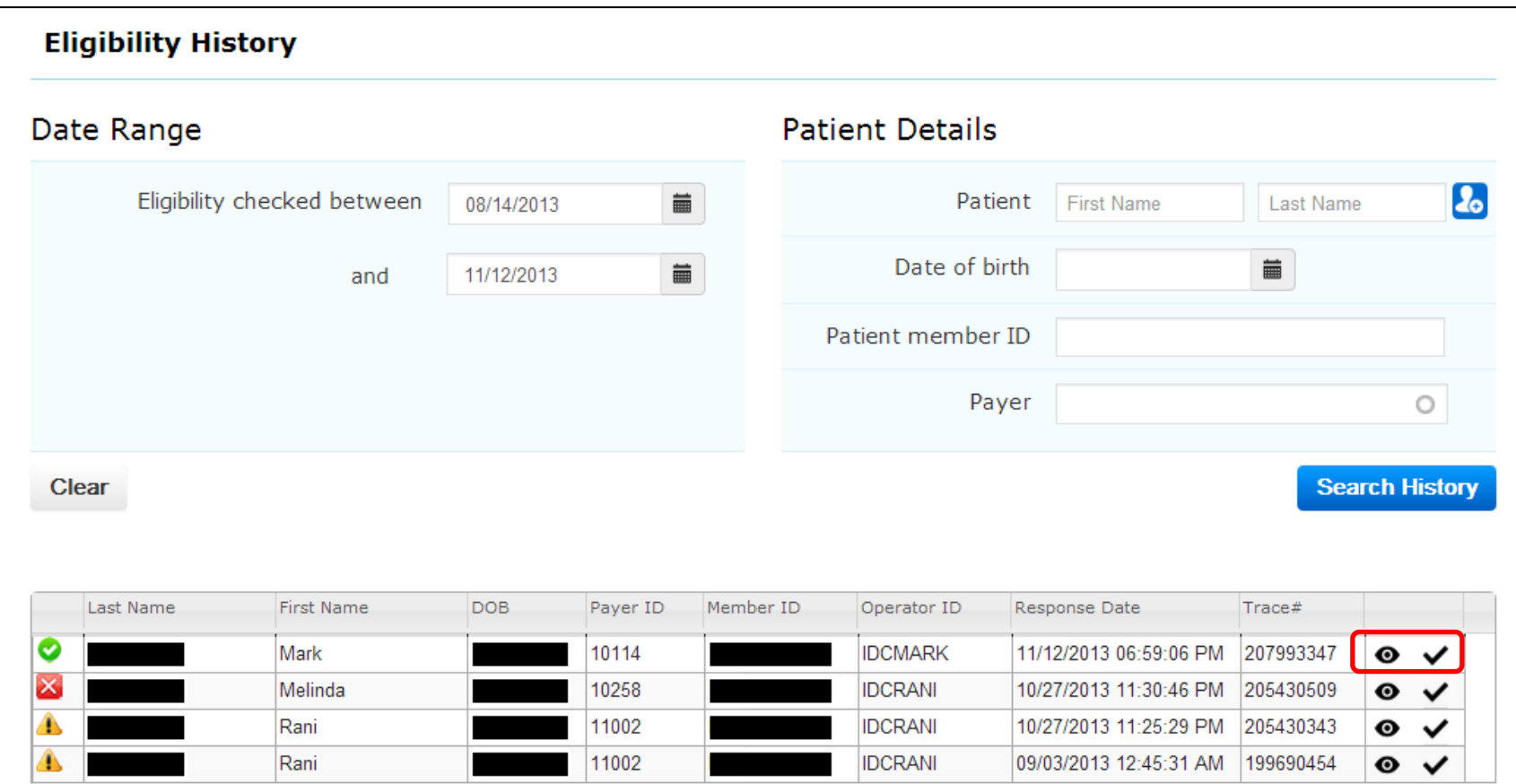

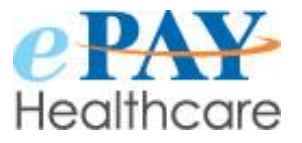

### **Quick Point of Service (Quick POS) Enhancements and Screen Changes**

- New fields request specific information about the patient which will help with your end-of-day payment posting.
- These new fields will also be helpful if you are interested in our "Automatic Payment Posting" service- please inquire for more details!
- Click on this link to view, email, or print recent payments.

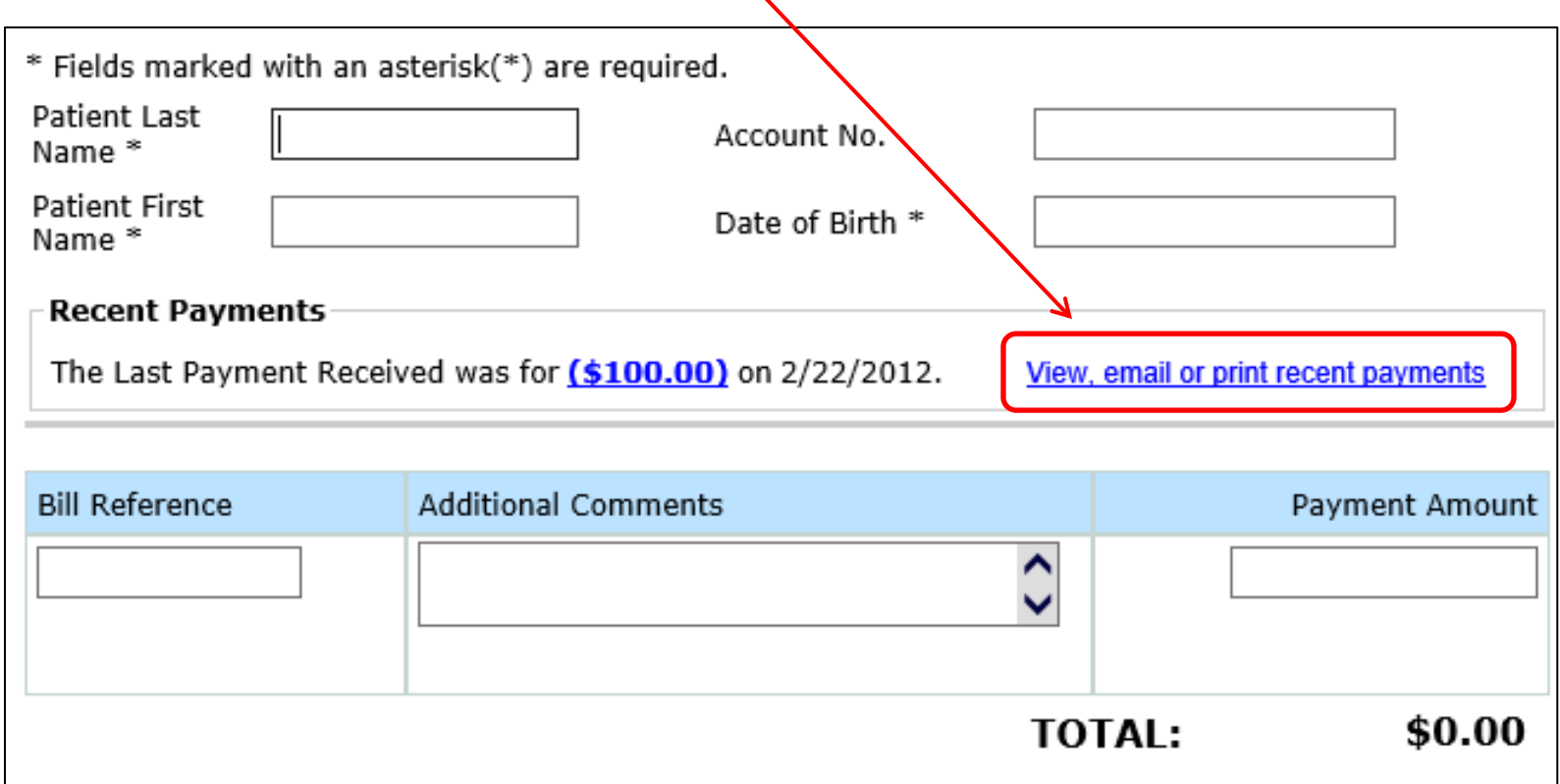

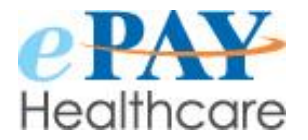

## **Patient Payment Site: Patient Demographic Information Enhancements**

- New, separate fields have been added for patient demographic information which will prompt patients to provide necessary information for posting payments.
- The account number field can be a required or optional field.
- Please scan a sample billing statement and send it to ePAY. We can display the image with the account number highlighted so that the patient can click "HELP" to view the statement and find the location of the account number.

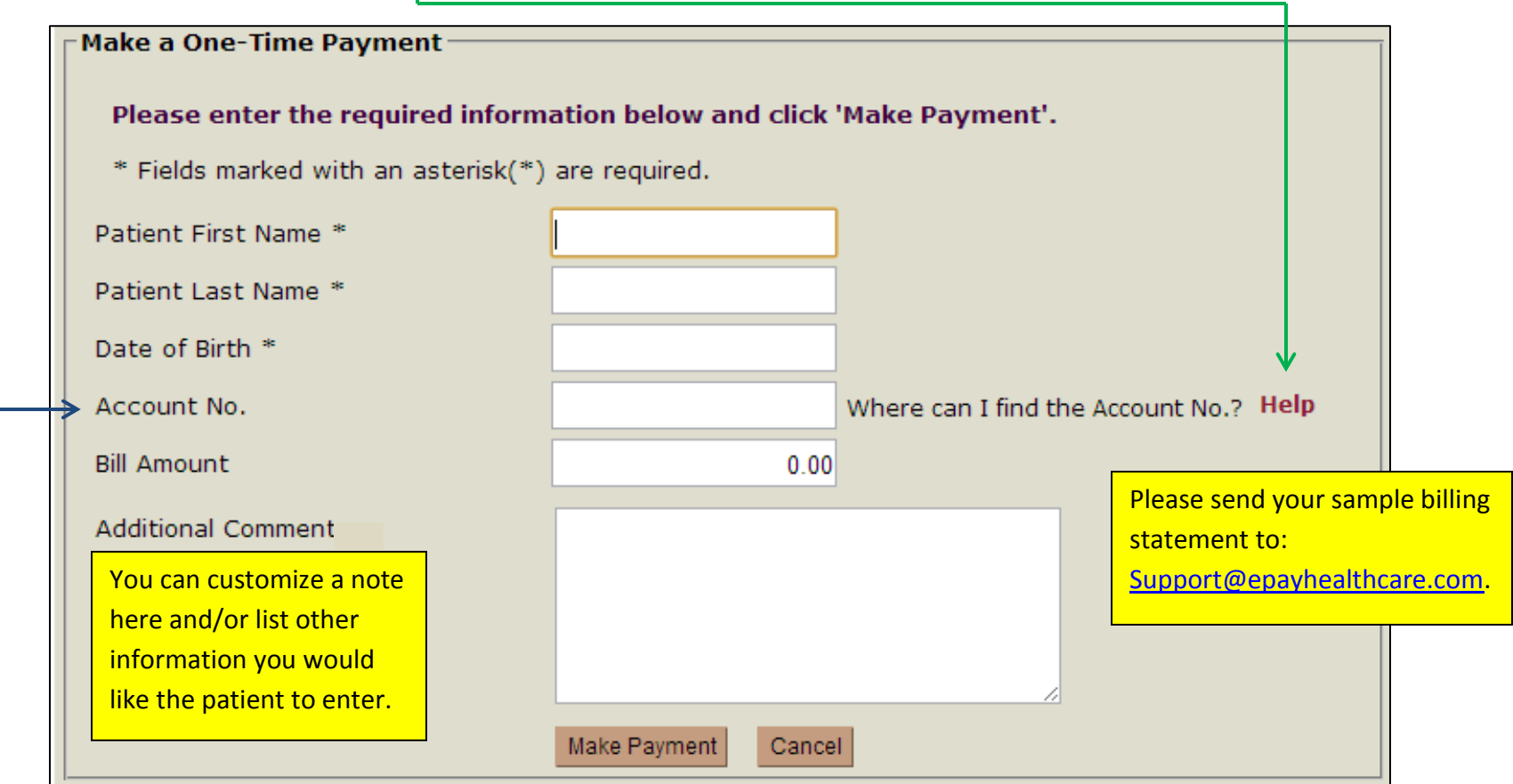

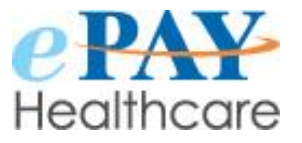

#### **Patient Payment Site - Payment Page Enhancements**

- There are now three options for the patient:
	- o The page defaults to the patient entering an amount to pay rather than the full balance being pre-populated.
	- o The patient can also choose to pay the full balance.
	- o The patient can choose to enroll into a payment plan.

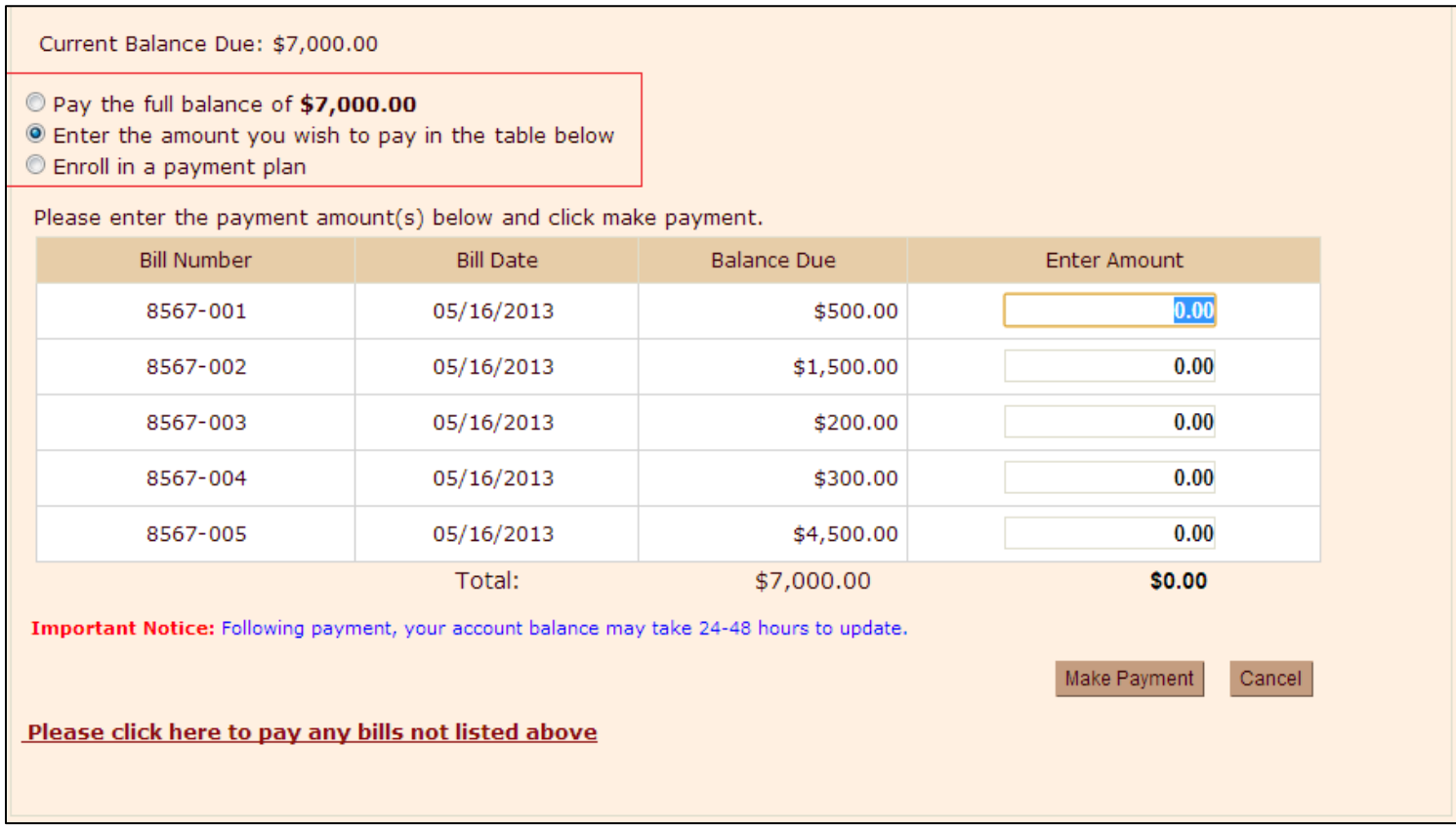

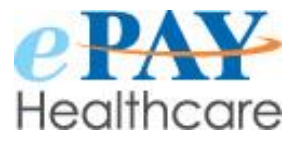

## **Printed Patient Receipt- Enhancements**

• The patient payment receipt has been simplified.

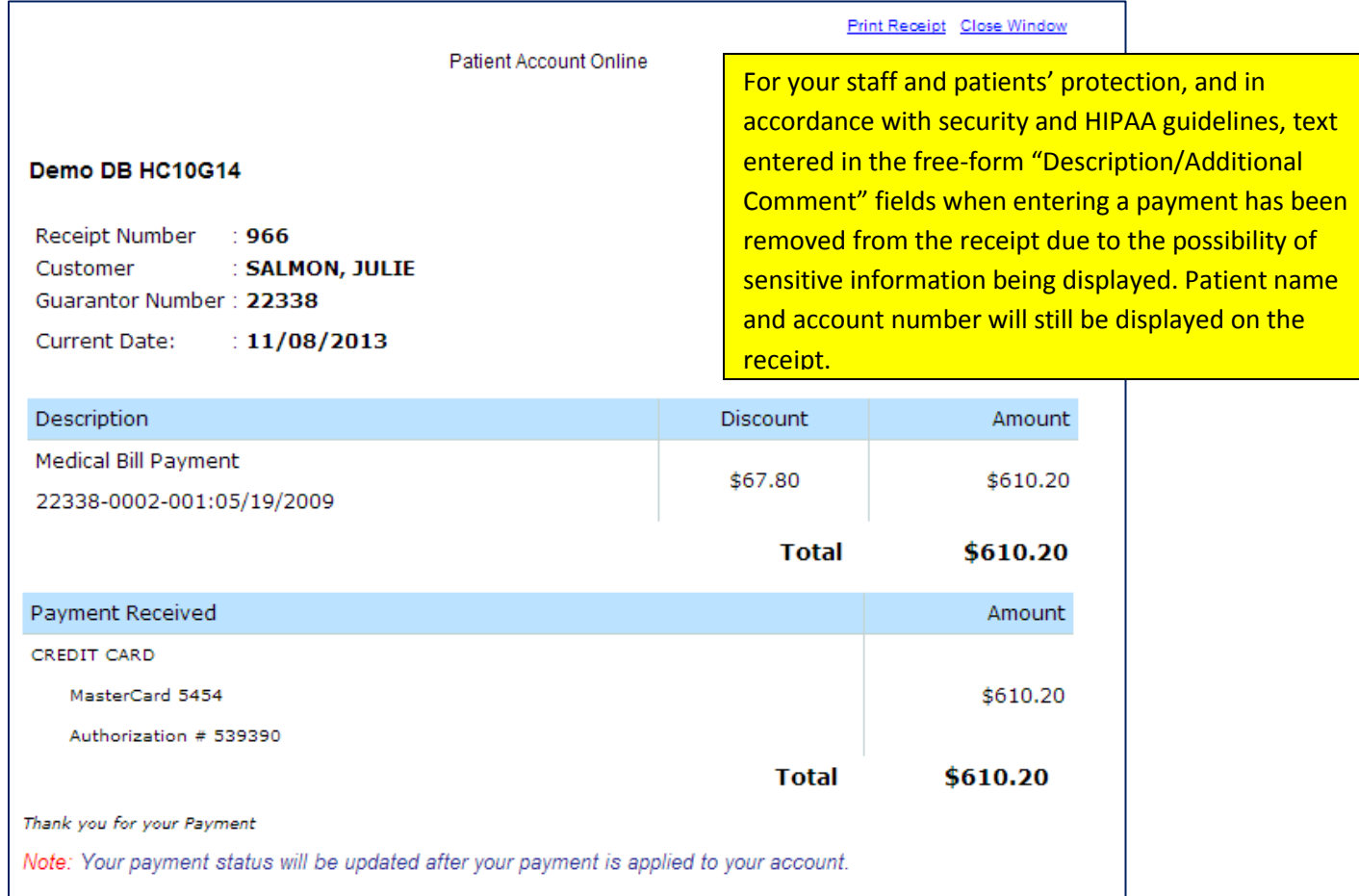

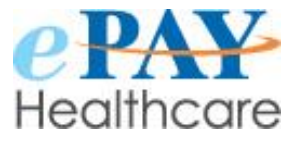

## **Emailed Patient Receipt - Enhancements**

- Text has been added to the top of the emailed payment receipt.
- Unnecessary information has been removed from the receipt.

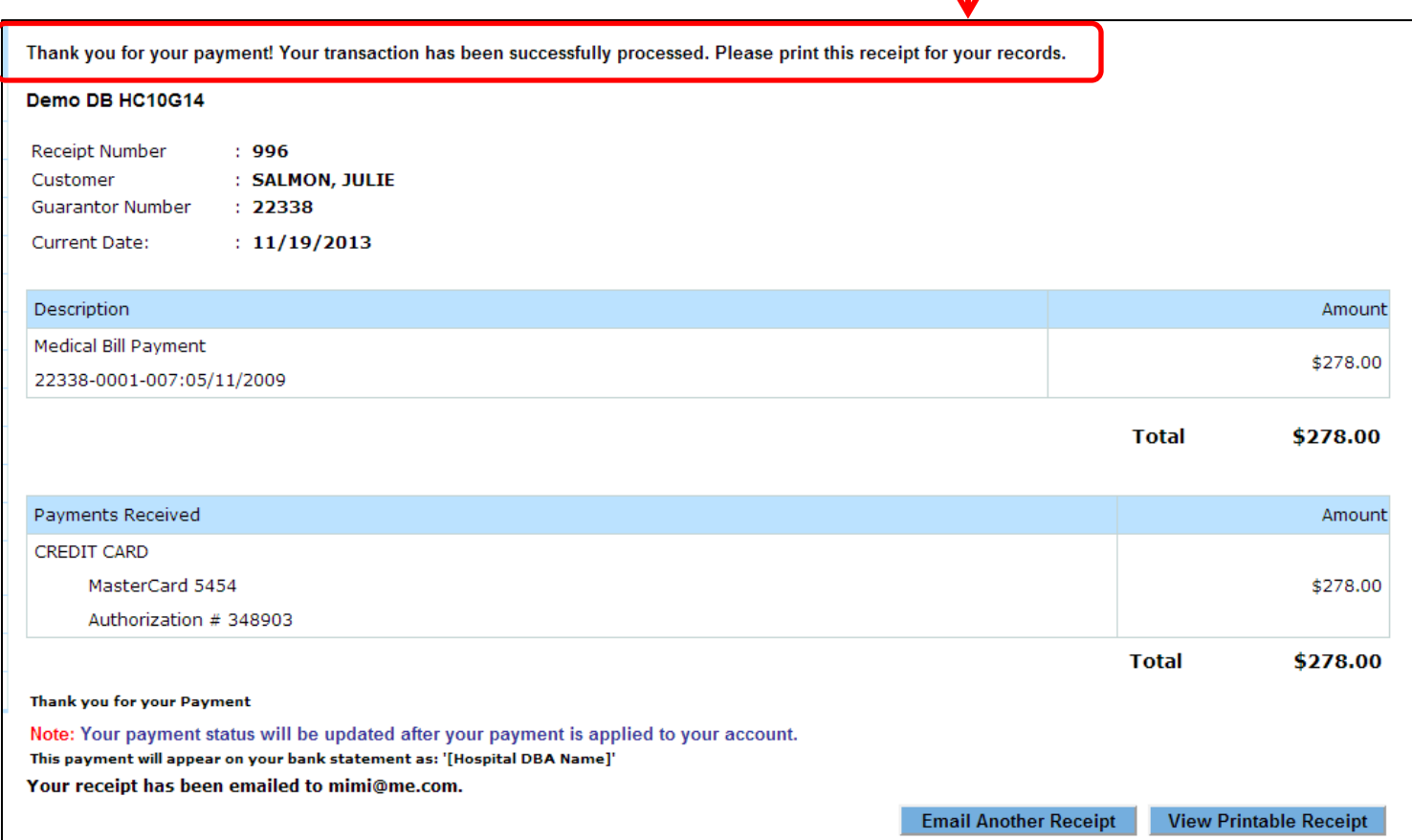

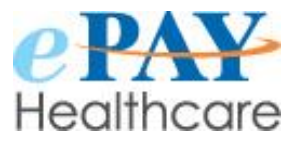

## **Payment History Screen- Enhancements**

• The payment history screen has been simplified.

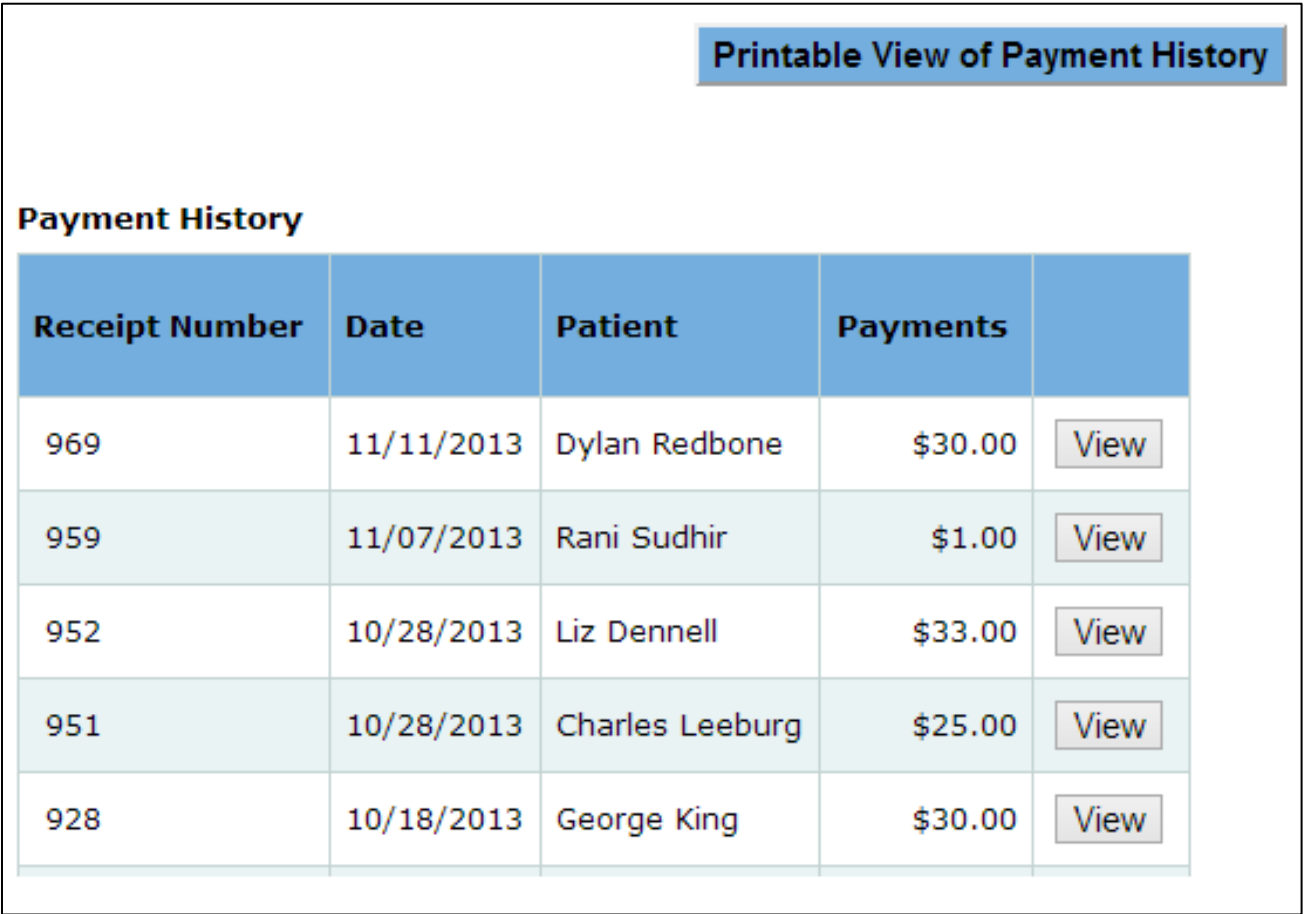

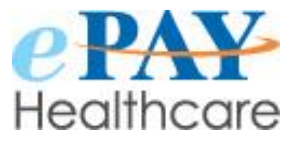

### **For Customers Who Access Multiple Facilities- Simplified Client Change**

- To make searching for a particular facility faster and easier, you may now type any part of the name of the facility in the search field located at the top of the list of your facilities.
- After typing a few letters, ePAY will narrow your search to the facilities matching those letters.

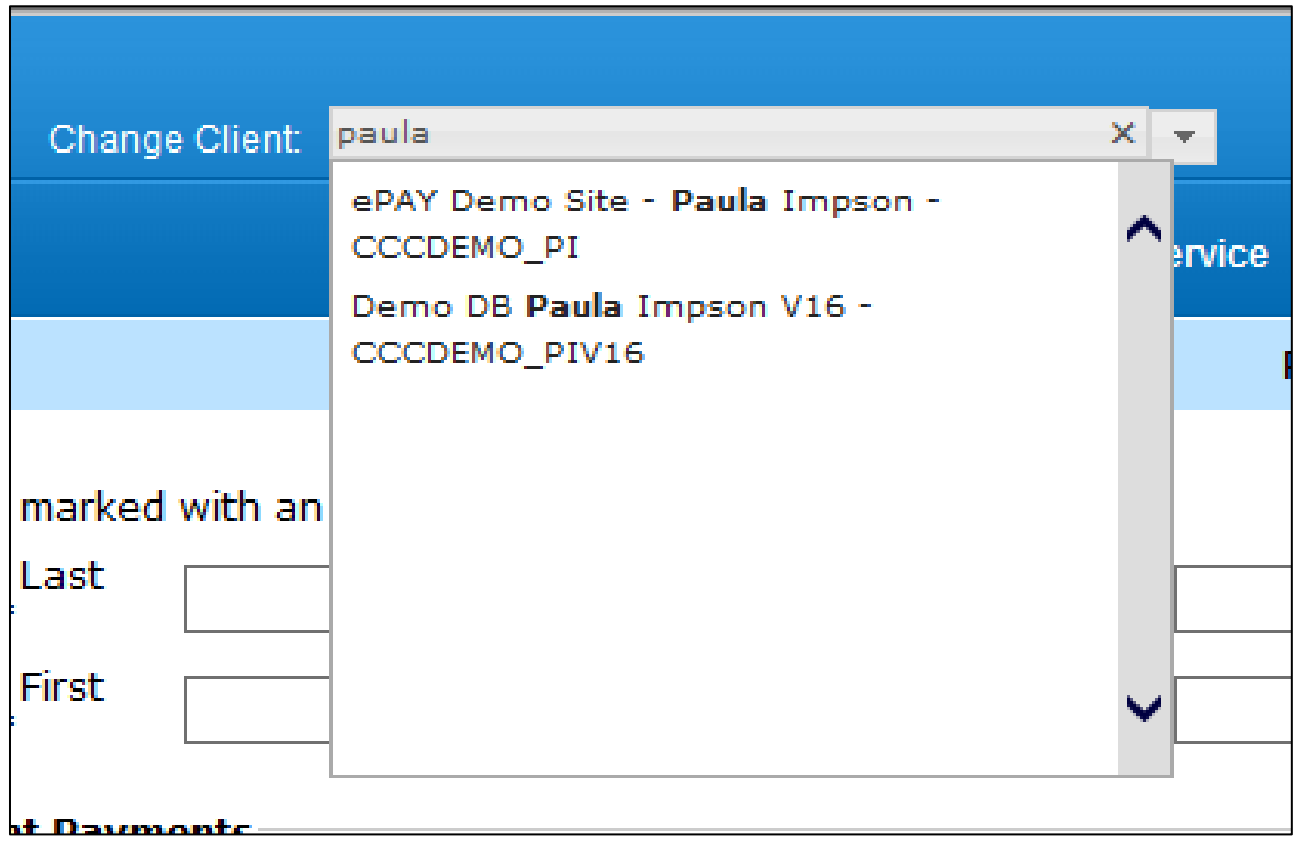

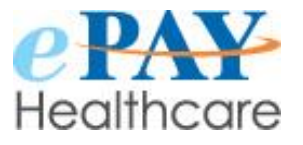

### **ePAY Daily Reports- Enhanced Security**

- We have introduced a new enhancement that will deliver enhanced security for both your staff and your patients. We are now sending an email with a link instead of the daily email with ePAY reports attached. This link will direct you to first login to your ePAY system, then it will take you to the Reports page, specifically to a new section called, "My Reports" which will house the reports that you were previously receiving via email. By doing this, we eliminate the possible security risk by transmitting these documents via the internet.
- Below is an example of the email you will receive with the link to your reports:

Please use the link below to access the reports scheduled from ABC Facility Payment Solution

<https://secure.epayhealthcare.com/abc?myreports=EF4967C4E688AEBF6D82C978D079E40C>

 Clicking on the link will direct the user first to the ePAY login page. After authenticating your Operator ID and password, you will be automatically directed to the Reports menu page. On that page, a new section called "My Reports" will appear. Any reports that were previously scheduled and emailed for that Operator ID (user) will appear as links in this section:

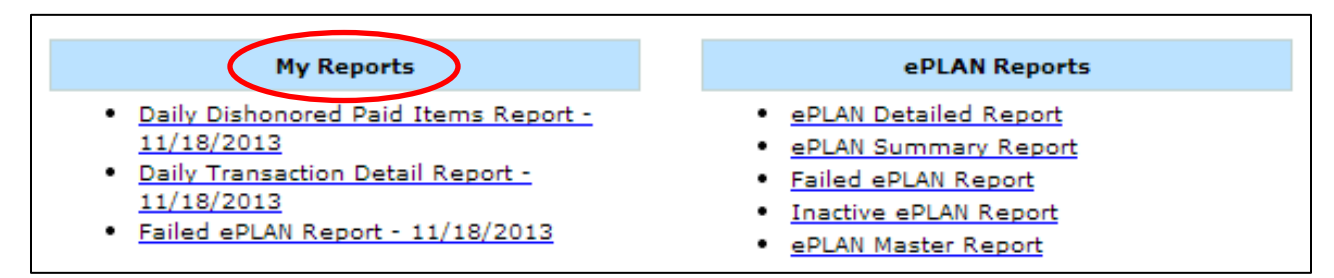

 Clicking on the name of the report in the "My Reports" section will bring up the PDF of that previously emailed report. The links displayed in the "My Reports" section are valid for 24 hours only (by which time they will have been replaced by the next day's scheduled reports).

This information is confidential and is for the use of the intended recipient only. Any improper use of this information is strictly prohibited. Page 13

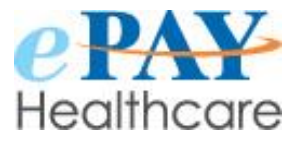

#### **ePAY Daily Reports- Enhanced Security (continued)**

• Once a link has expired, clicking on the link from the prior day's email will result in the following message displayed in the My Reports section, stating that the link has expired:

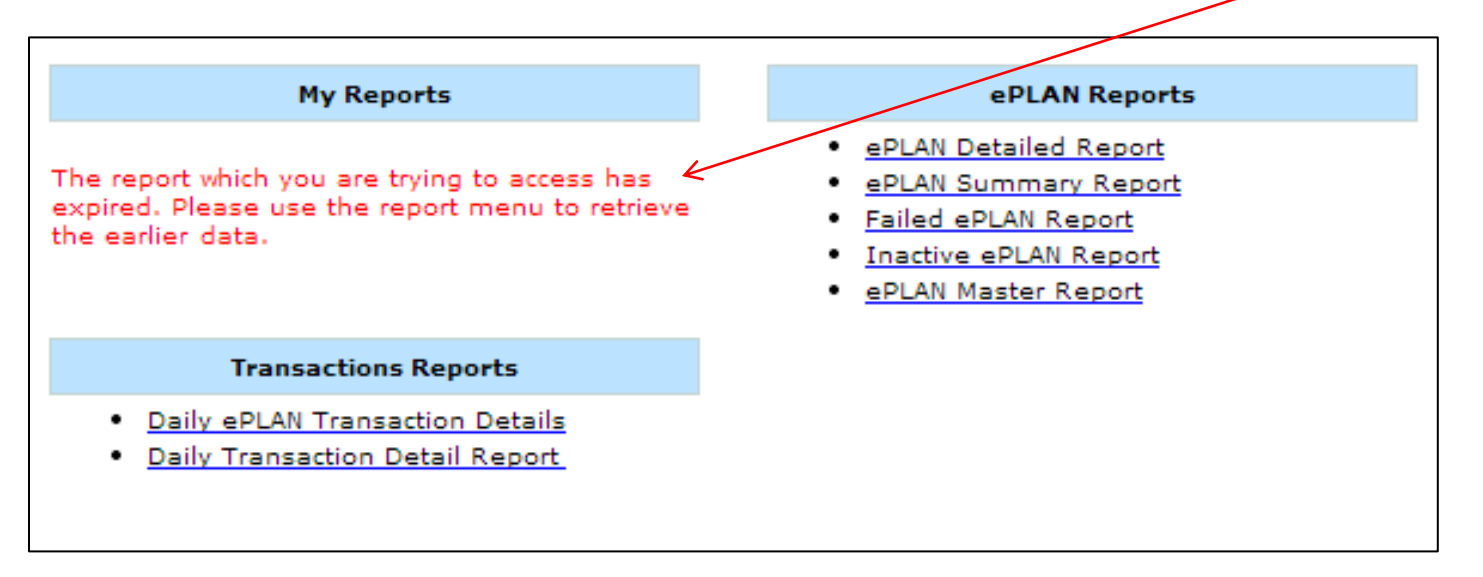

- If data from a date range prior to that day is desired, the appropriate report can be selected from other sections of the Reports menu at that time.
	- o To access an older report, simply click on the REPORTS tab at the top of the ePAY homepage, select the report you desire, enter the date range of your choice, and click REFRESH to load the data.

*As always if you have any questions, please contact us: [Support@epayhealthcare.com](mailto:Support@epayhealthcare.com) or 888-640-7815.*